# PGマルチペイメントサービス CSVファイル作成マニュアル

- 本書の著作権は「GMOペイメントゲートウェイ株式会社(以下、弊社という)」に帰属します。
- 本書のいかなる部分においても、弊社に事前の書面による許可なく、電子的、機械的を含むいかなる 手段や形式によってもその複製、改変、頒布、ならびにそれらに類似する行為を禁止します。
- 本仕様書は加盟店様と弊社との間で締結した機密保持契約において機密情報として規定される情報で す。本仕様書の取扱いは機密保持契約の規定に従ってください。
- 本書の内容は、予告なく随時更新されます。
- 本書の内容について万全を期しておりますが、万一記載もれ等お気づきの点がございましたら、弊社 までご連絡ください。

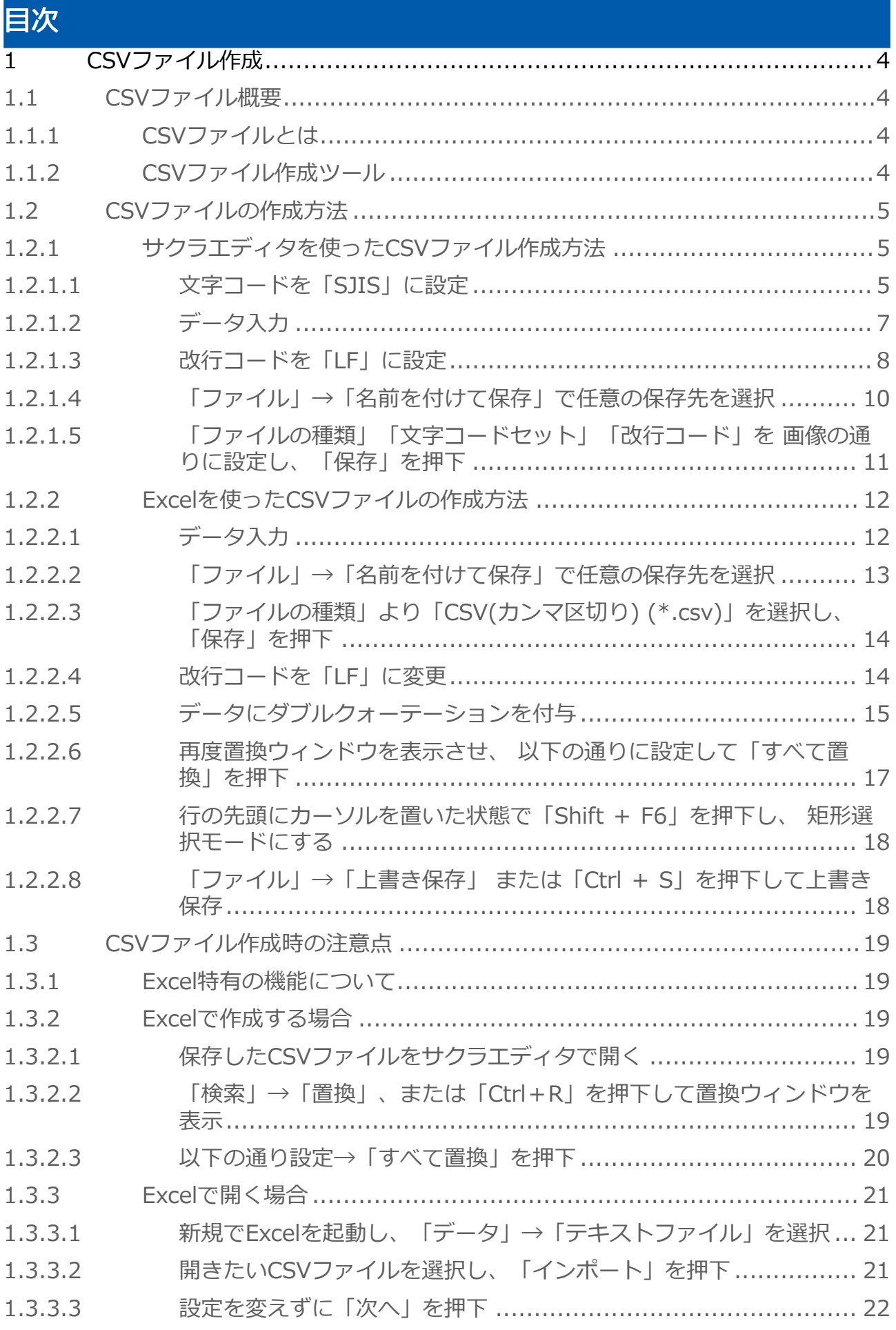

**GMO** PAYMENT GATEWAY

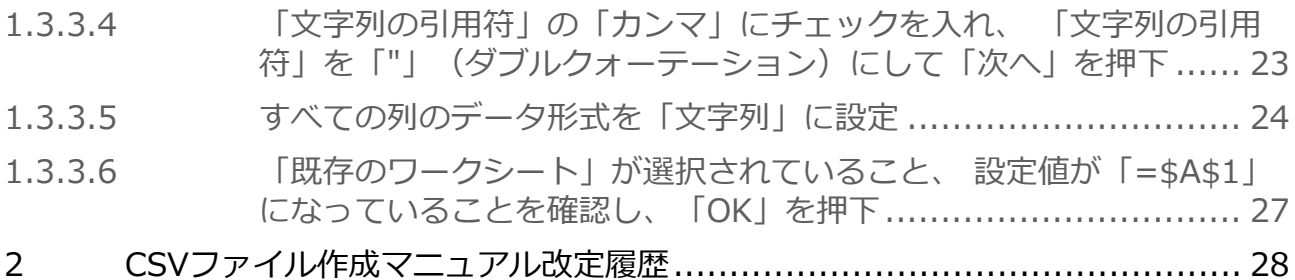

# <span id="page-3-0"></span>1 CSVファイル作成

# <span id="page-3-1"></span>1.1 CSVファイル概要

# <span id="page-3-2"></span>1.1.1 CSVファイルとは

CSVとは「comma separated values」の略称です。 値等をカンマ(,)で区切って作成したテキストファイルのことをCSVファイルと呼びます。

CSVファイルのメリットは以下の通りで、データのやり取りによく用いられます。

- ・ファイルサイズが小さい
- ・テキストファイルのため様々なアプリケーションで開くことができる

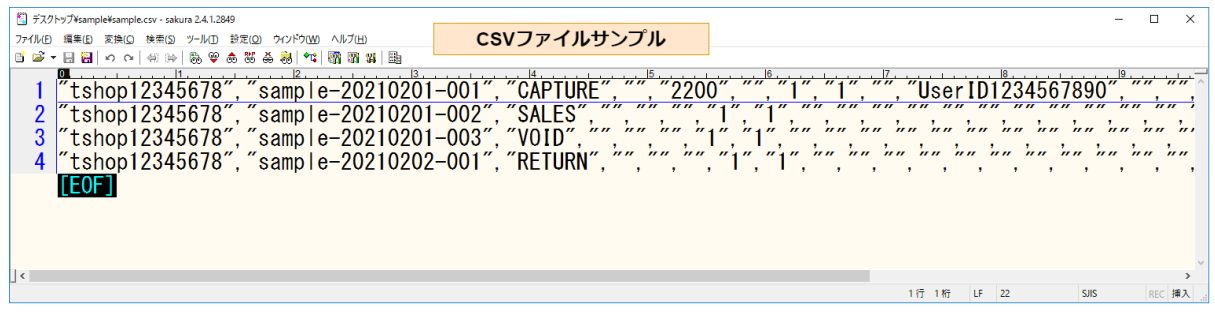

#### ● CSVファイルはExcelで開くことができ、間違えられることもありますが、以下が異なります

- CSVの拡張子は「.csv」、Excelは「.xlsx」または「.xls」
- Excelを扱えるツールは限られるが、CSVは幅広いツールで利用可

# <span id="page-3-3"></span>1.1.2 CSVファイル作成ツール

CSVファイルを作成できるツールは数多ありますが、代表的なものは以下の通りです。

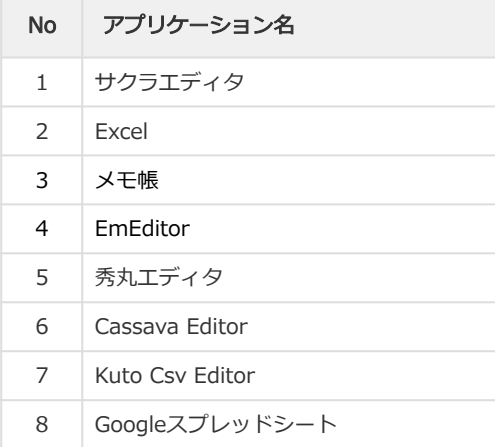

本マニュアルでは、サクラエディタおよびExcelでのCSVファイル作成方法を紹介します。 フリーソフトの利用が許可されている場合、Cassava Editorがオススメです。

# <span id="page-4-0"></span>1.2 CSVファイルの作成方法

# <span id="page-4-1"></span>1.2.1 サクラエディタを使ったCSVファイル作成方法

サクラエディタはフリーソフトで、Windows標準のメモ帳に比べてより高機能なテキストエディ ターです。

### <span id="page-4-2"></span>1.2.1.1 文字コードを「SJIS」に設定

すでに「SJIS」の場合は次の手順に進んでください。

#### ウィンドウ右下の文字コードを確認

この画像の場合、文字コードがSJISではなくUTF-8になっているため、SJISに変更します。

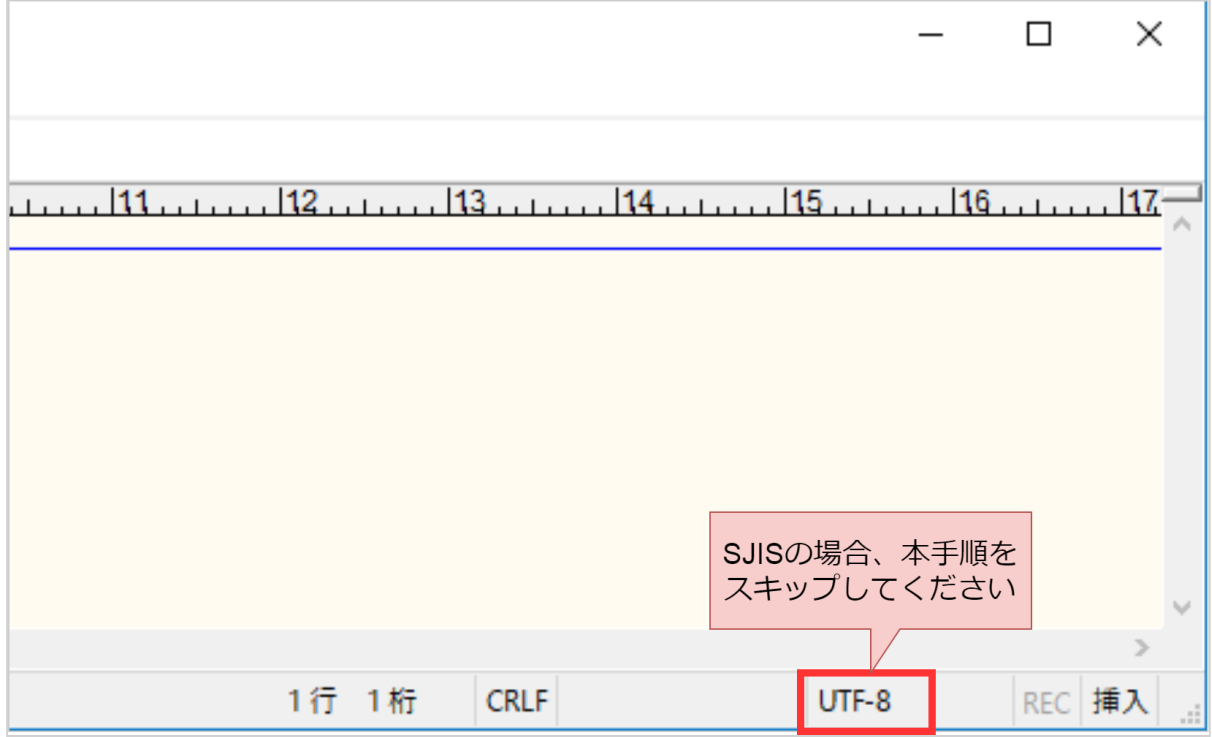

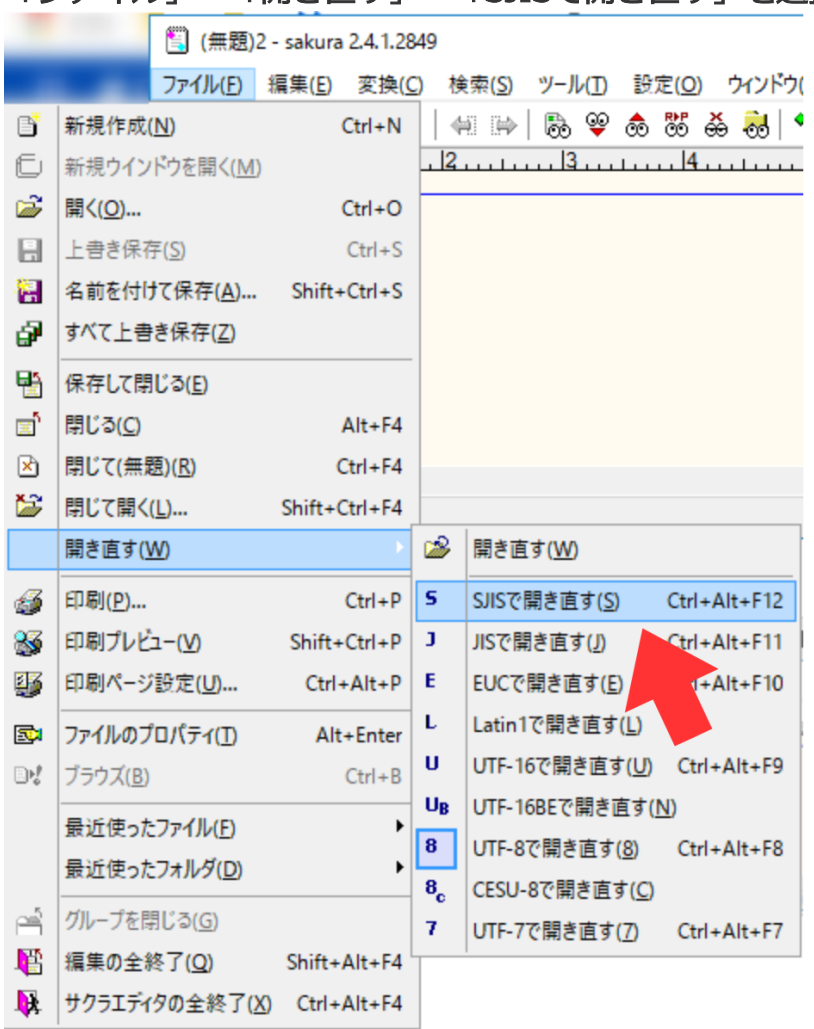

「ファイル」→「開き直す」→「SJISで開き直す」を選択

### ウィンドウ右下の文字コードが「SJIS」となっていることを確認

# <span id="page-6-0"></span>1.2.1.2 データ入力

CSVファイルフォーマットの仕様に従い、データを入力してください。

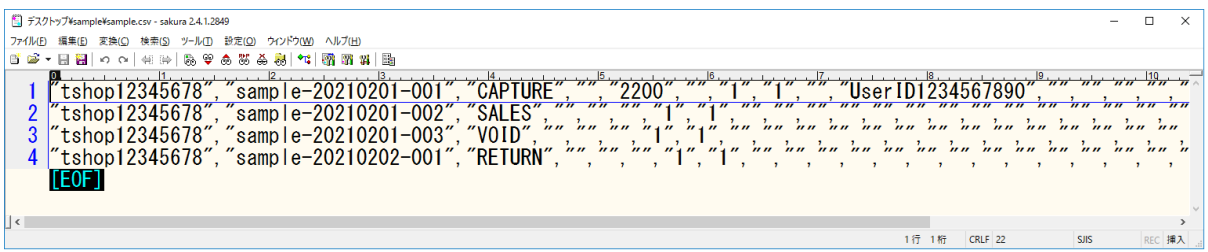

### <span id="page-7-0"></span>1.2.1.3 改行コードを「LF」に設定

**◆** すでに「LF」の場合は次の手順に進んでください。

#### 各行末尾の改行コードを確認

画像のように矢印が直角に折り返している形の場合、改行コードは「CRLF」になっています。

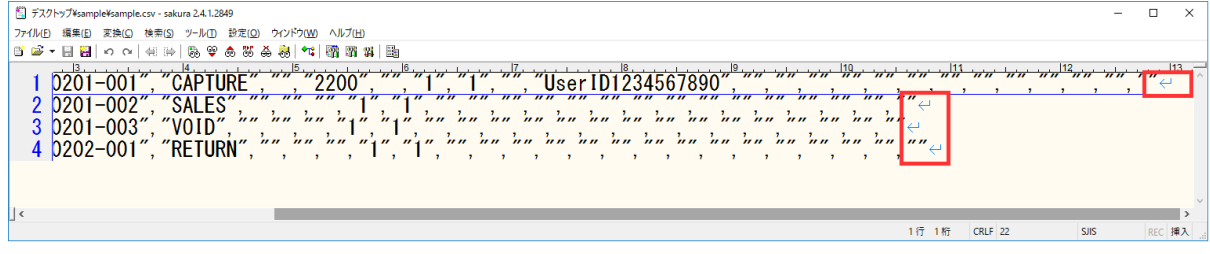

## 「検索」→「置換」、または「Ctrl+R」を押下して置換ウィンドウを表示

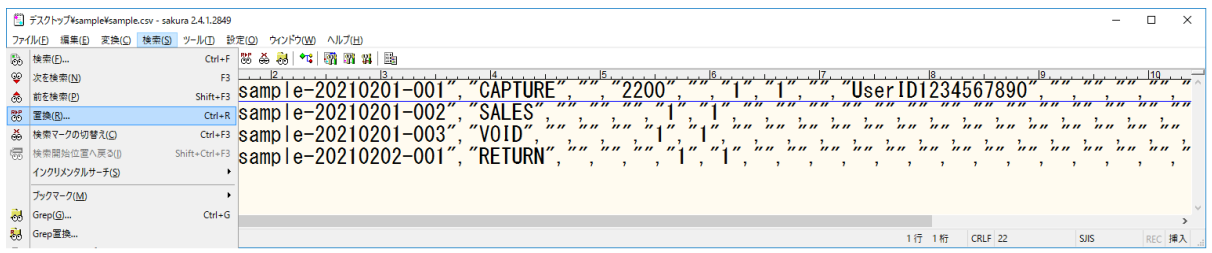

# 以下の通り設定し、「すべて置換」を押下

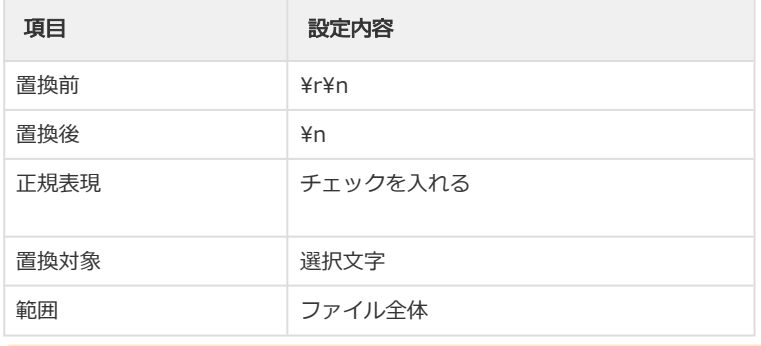

4 記載がない項目にはチェックを入れないでください。

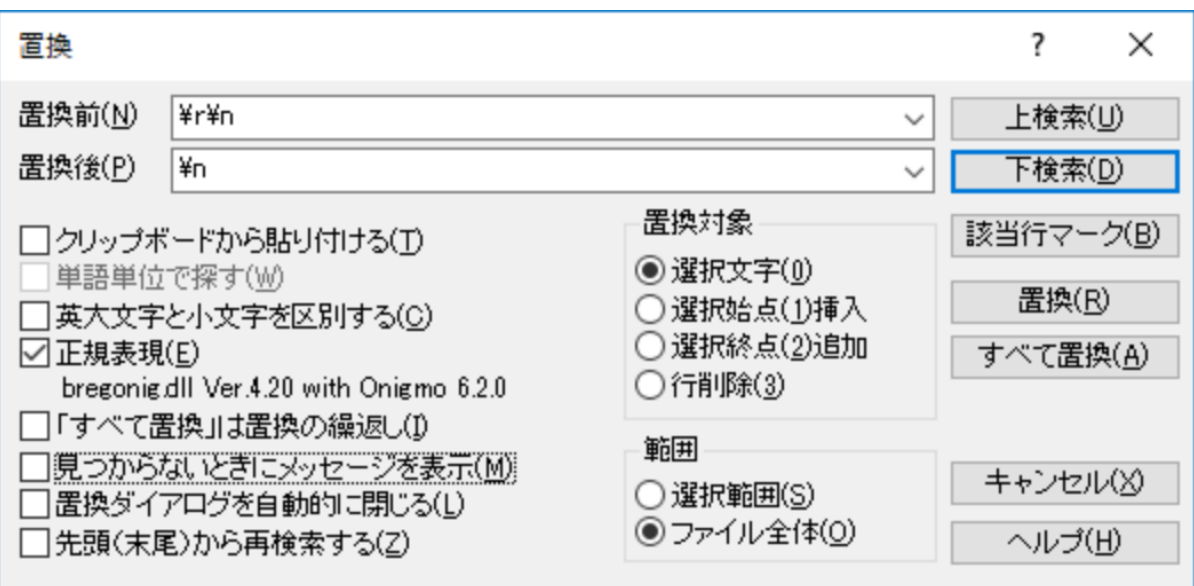

#### 再度、各行末尾の改行コードを確認

画像のように矢印が垂直に下を向いている形の場合、改行コードは「LF」となっています。

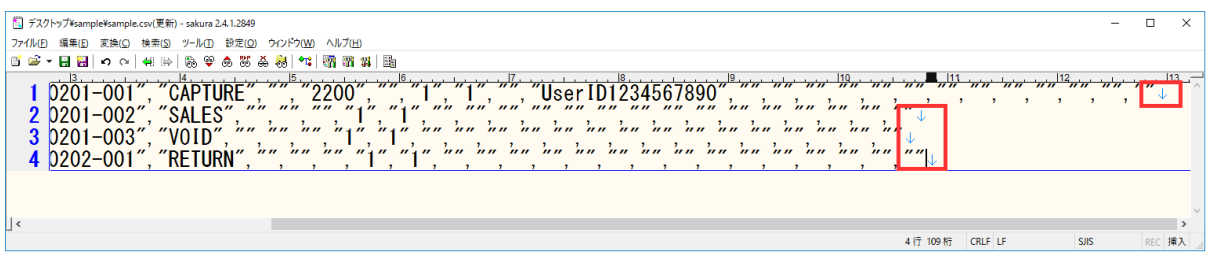

# <span id="page-9-0"></span>1.2.1.4 「ファイル」→「名前を付けて保存」で任意の保存先を選択

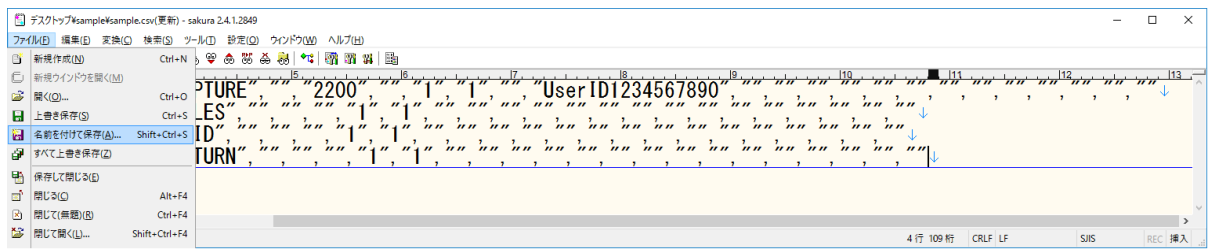

#### <span id="page-10-0"></span>1.2.1.5 「ファイルの種類」「文字コードセット」「改行コード」を 画像の通りに設定し、「保存」を押下

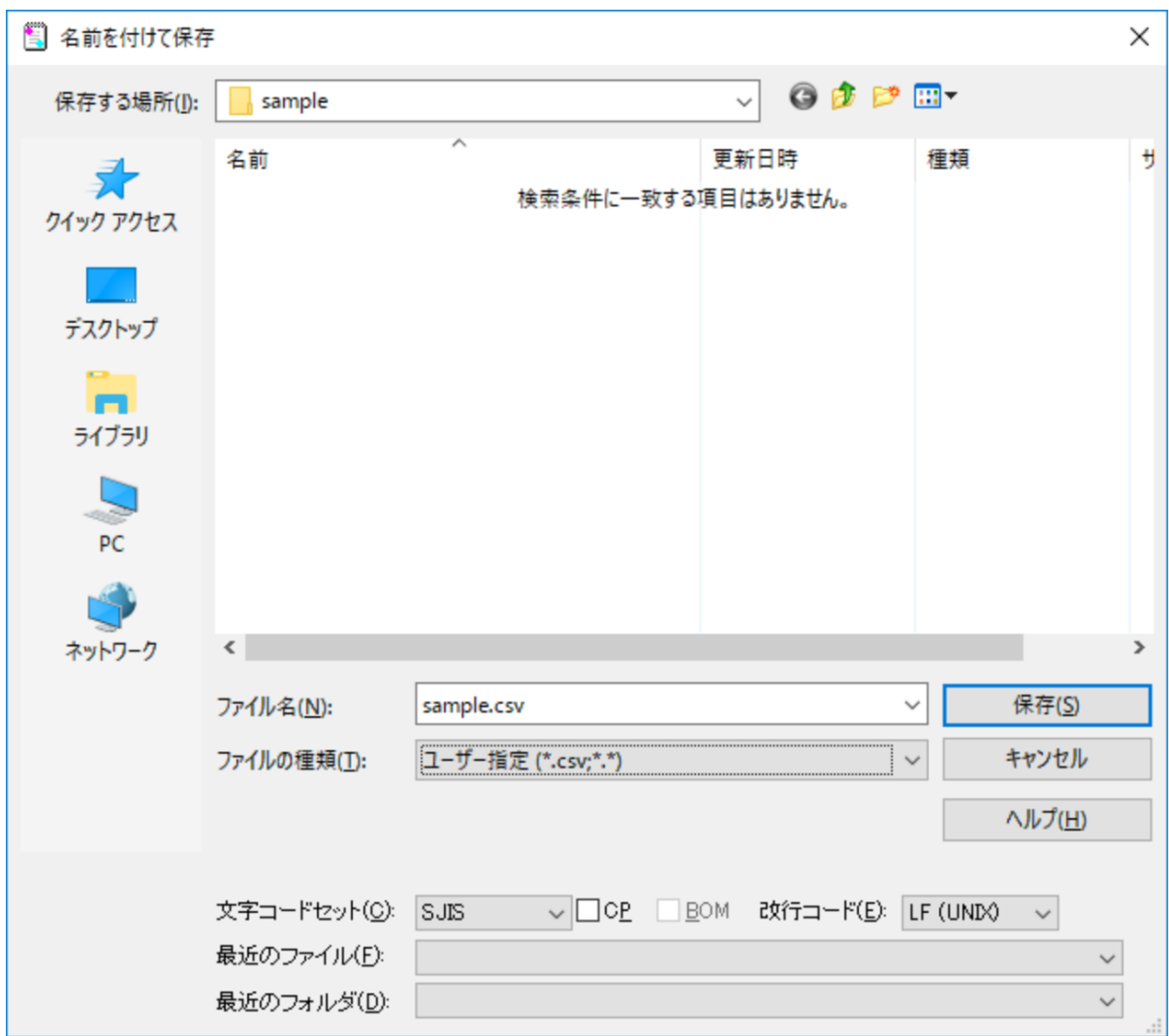

以上で、作成したファイルは管理画面からアップロード可能になりました。

# <span id="page-11-0"></span>1.2.2 Excelを使ったCSVファイルの作成方法

# <span id="page-11-1"></span>1.2.2.1 データ入力

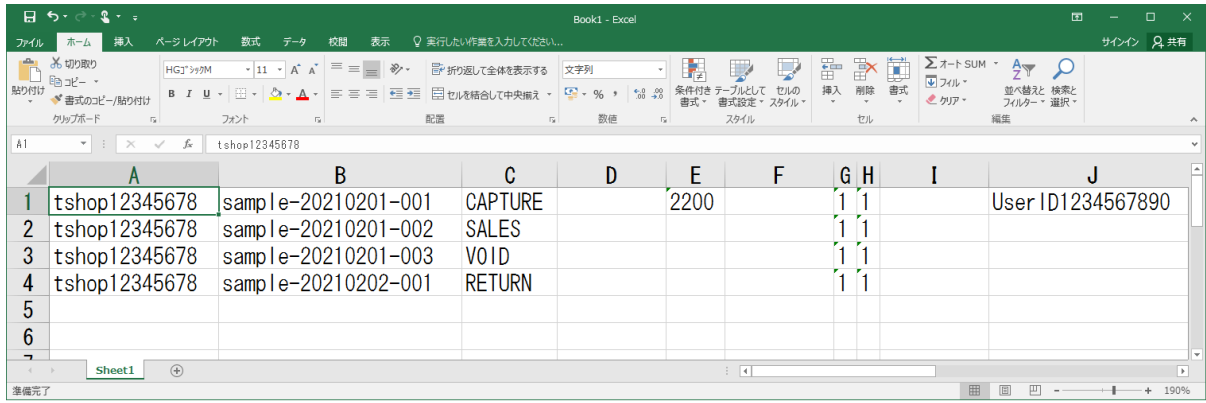

▲ この時点では、囲み文字(ダブルクォーテーション)は入力しないでください。 ※入力して保存してしまった場合は[こちら](#page-18-5)[\(see page 19\)](#page-18-5)を参照し修正するか、囲み文字を削除して ください。

# <span id="page-12-0"></span>1.2.2.2 「ファイル」→「名前を付けて保存」で任意の保存先を選択

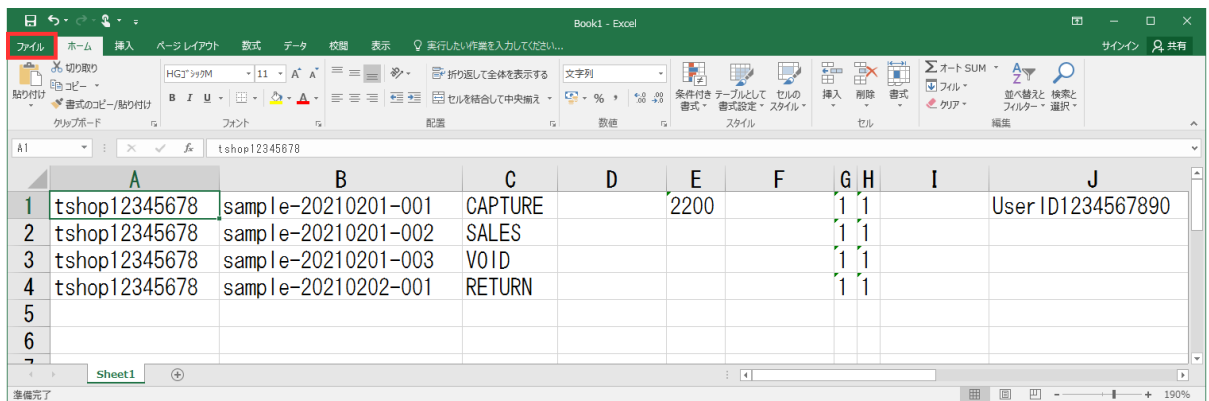

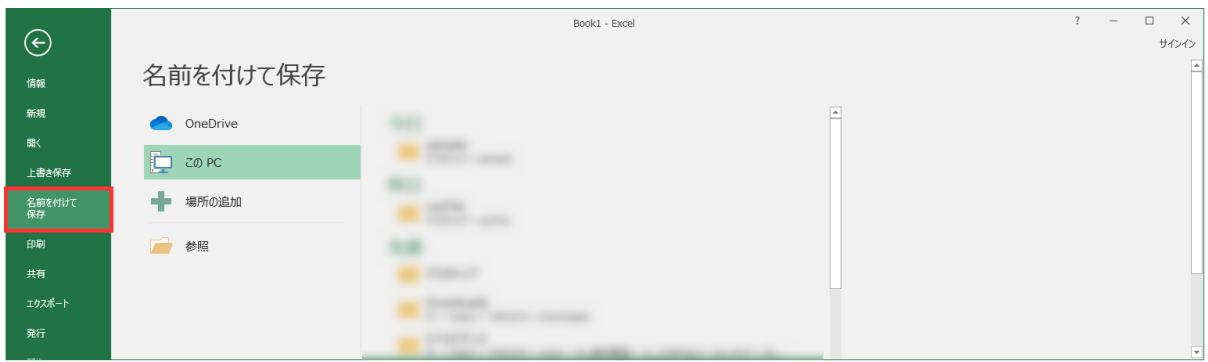

### <span id="page-13-0"></span>1.2.2.3 「ファイルの種類」より「CSV(カンマ区切り) (\*.csv)」を選択し、 「保存」を押下

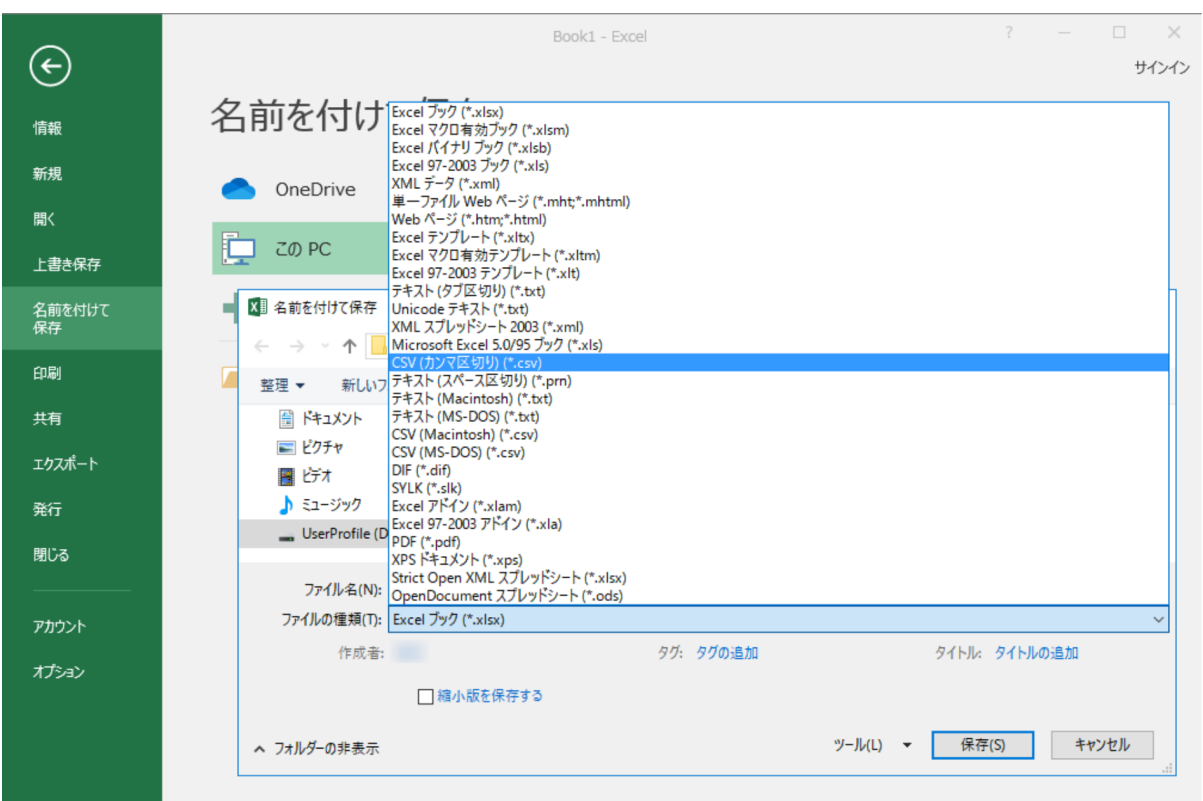

以下のように警告ウィンドウが表示されますが、「はい」を押下後、Excelファイルを閉じてください。

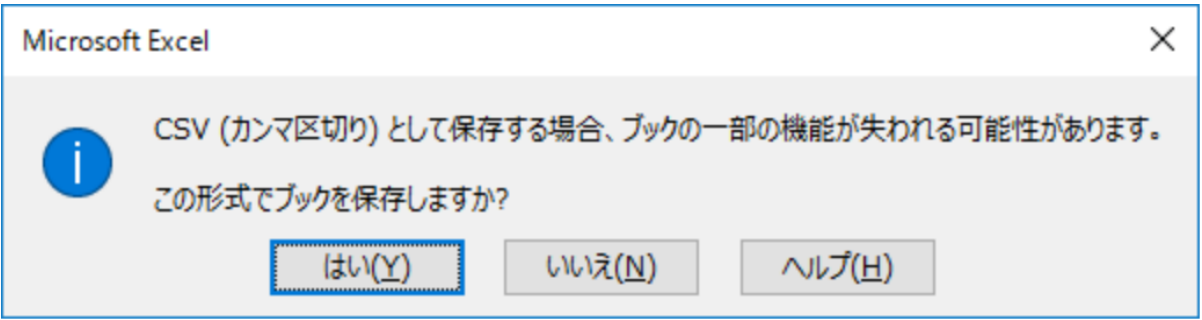

# <span id="page-13-1"></span>1.2.2.4 改行コードを「LF」に変更

※手順は「サクラエディタを使ったCSVファイルの作成方法」をご参照ください。

# <span id="page-14-0"></span>1.2.2.5 データにダブルクォーテーションを付与

保存したCSVファイルをサクラエディタで開いてください。

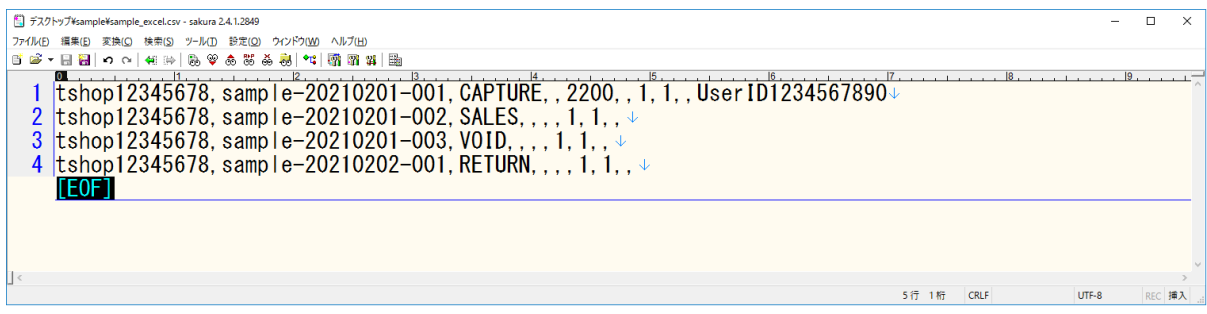

#### 「検索」→「置換」、または「Ctrl+R」を押下して置換ウィンドウを表示させてください。

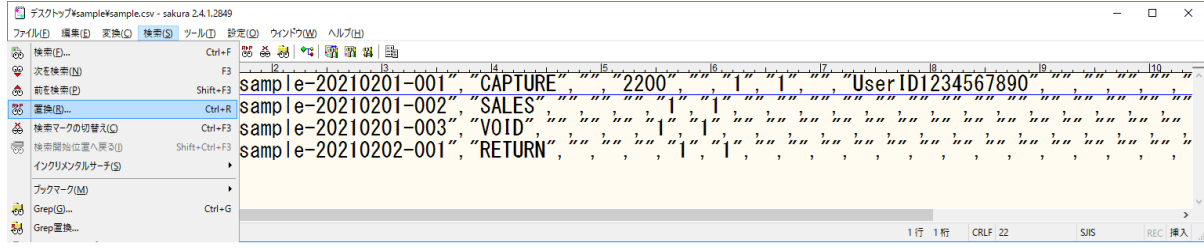

#### 以下の通り設定→「すべて置換」を押下してください。

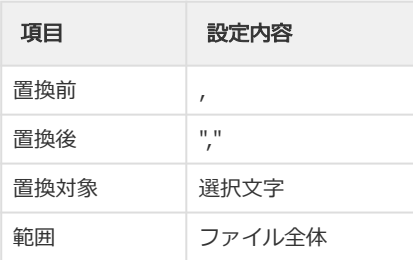

#### ▲ 記載がない項目にはチェックを入れないでください。

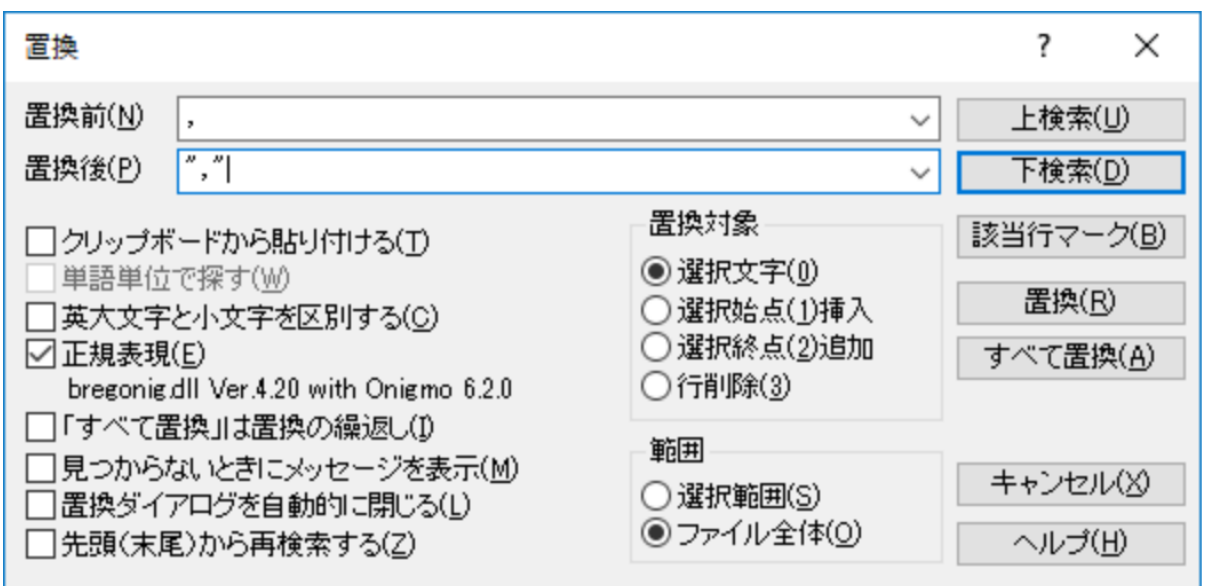

各項目間にダブルクォーテーションが付与できました。

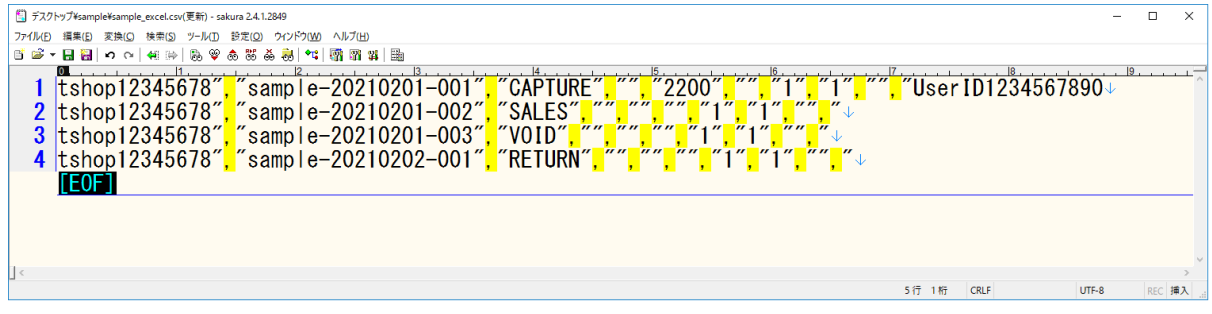

#### 次章にて、行の末尾にダブルクォーテーションを付与します。

#### <span id="page-16-0"></span>1.2.2.6 再度置換ウィンドウを表示させ、 以下の通りに設定して「すべて置換」を押下

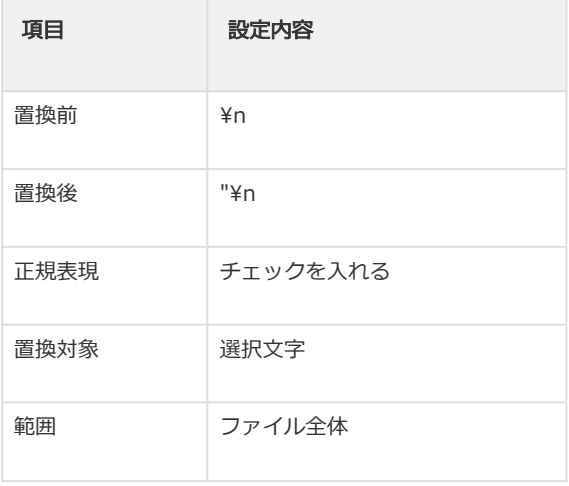

▲ 記載がない項目にはチェックを入れないでください。

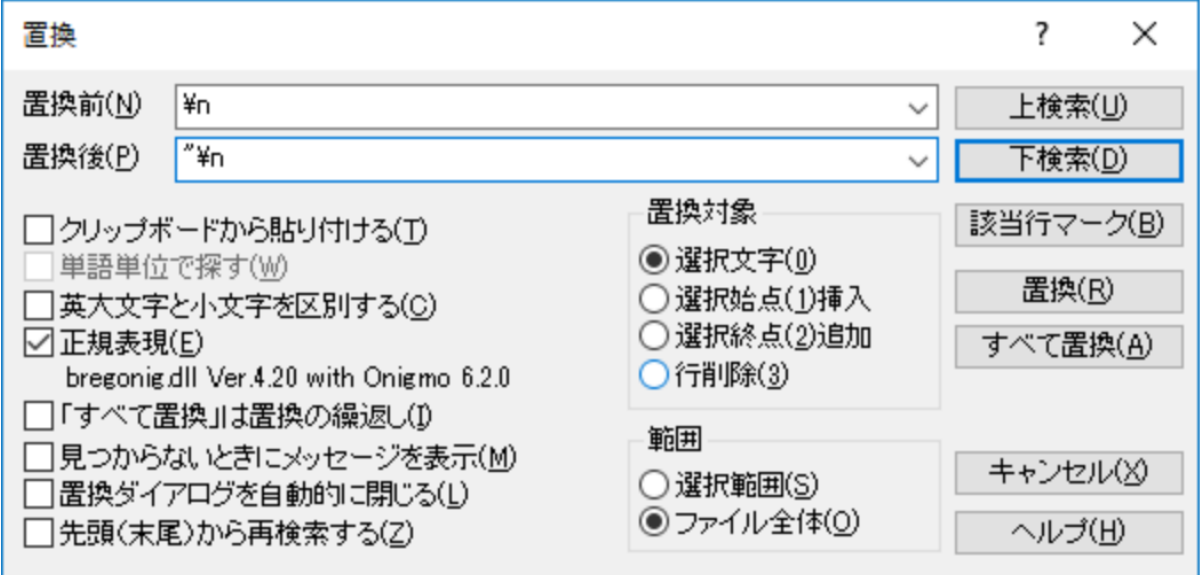

行の末尾にダブルクォーテーションが付与されました。

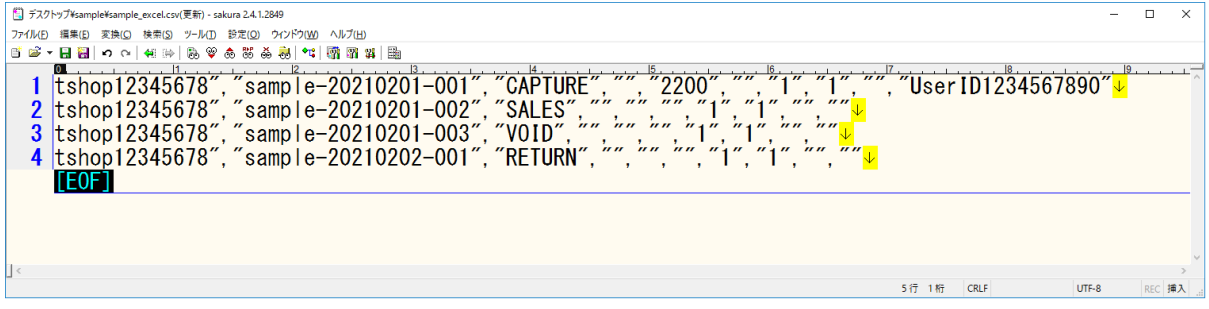

次章にて、行の先頭にダブルクォーテーションを付与します。

#### <span id="page-17-0"></span>1.2.2.7 行の先頭にカーソルを置いた状態で「Shift + F6」を押下し、 矩形選択モードにする

通常の範囲選択では複数行をまたぐ場合に行全体が選択されますが、矩形選択では列の範囲まで選 択が可能になります。

#### カーソルを1つ右にずらし、更に行の一番下まで移動

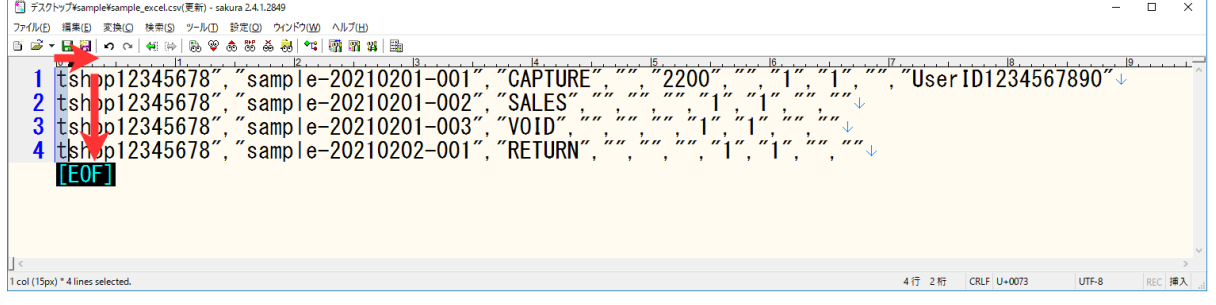

#### ダブルクォーテーションを1回入力し、「Esc」を押下

行の先頭にダブルクォーテーションが付与されました。

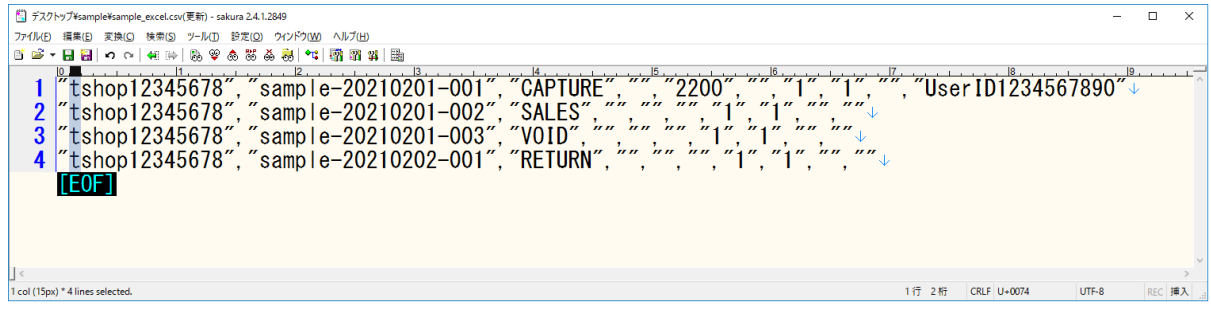

### <span id="page-17-1"></span>1.2.2.8 「ファイル」→「上書き保存」 または「Ctrl + SI を押下して上書き保存

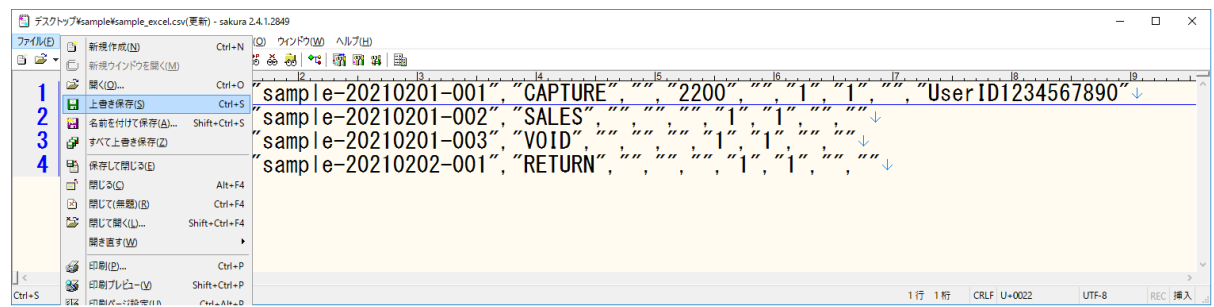

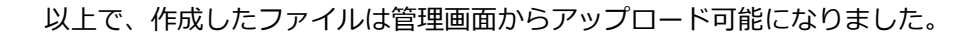

# <span id="page-18-0"></span>1.3 CSVファイル作成時の注意点

### <span id="page-18-1"></span>1.3.1 Excel特有の機能について

CSVファイルはExcelでも編集可能ですが、 テキストデータのため書式設定等のExcel特有の機能は保持できません。 書式設定等を行いたい場合はExcelファイルとして保存してください。

# <span id="page-18-5"></span><span id="page-18-2"></span>1.3.2 Excelで作成する場合

Excelでダブルクォーテーションを入力した状態でCSVファイルの保存を行った場合、 ダブルクォーテーションが3つずつ設定されてしまうことがあります。

この問題は以下の手順で解決できます。

# <span id="page-18-3"></span>1.3.2.1 保存したCSVファイルをサクラエディタで開く

サクラエディタでCSVファイルを開くと、不要なダブルクォーテーションが確認できます。

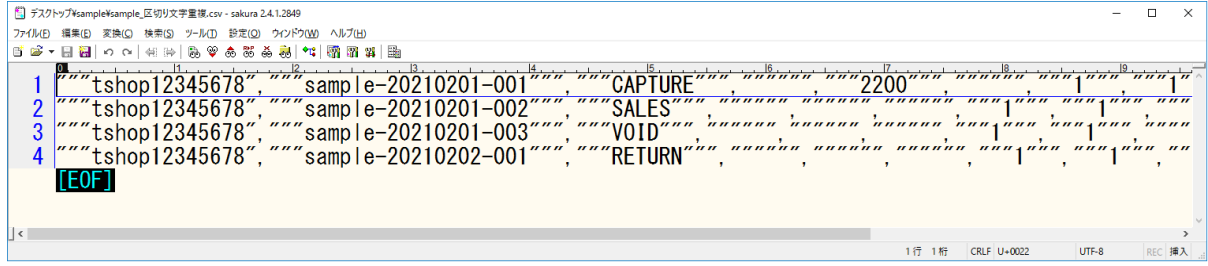

# <span id="page-18-4"></span>1.3.2.2 「検索」→「置換」、または「Ctrl+R」を押下して置換ウィンドウを表示

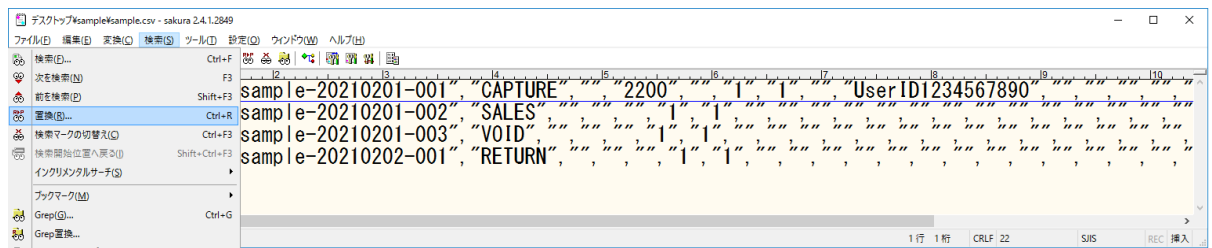

### <span id="page-19-0"></span>1.3.2.3 以下の通り設定→「すべて置換」を押下

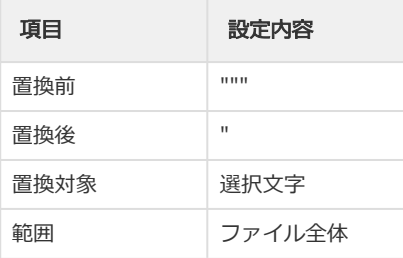

4 記載がない項目にはチェックを入れないでください。

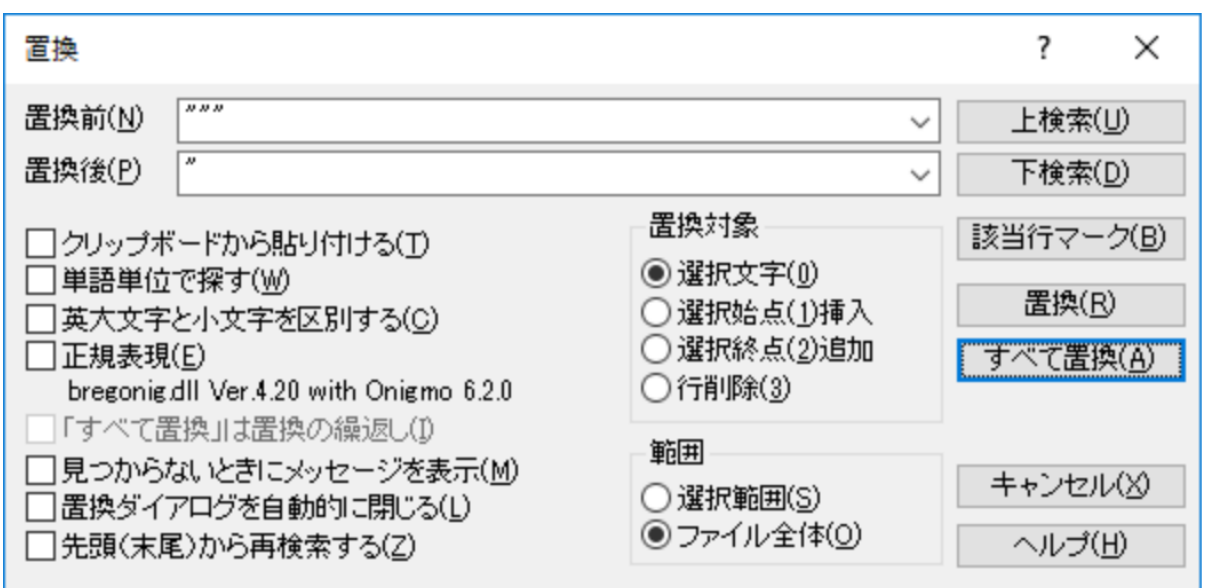

不要なダブルクォーテーションが除去されました。

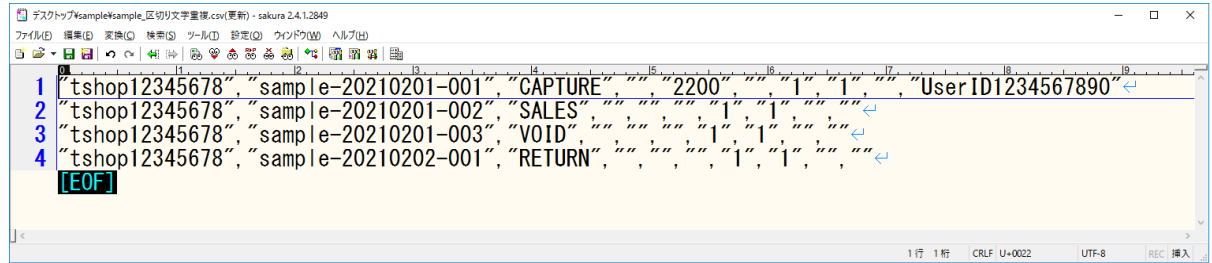

# <span id="page-20-0"></span>1.3.3 Excelで開く場合

CSVファイルをExcelで直接開いた場合、データが以下のように表示されることがあります。

- "00012" と入力したデータの "000" の部分が消え "12" になる
- "(1)" と入力したデータが "-1" になる
- ひらがなや漢字が文字化けする

これらの問題は以下の手順でCSVファイルを開くことで解決します。

### <span id="page-20-1"></span>1.3.3.1 新規でExcelを起動し、「データ」→「テキストファイル」を選択

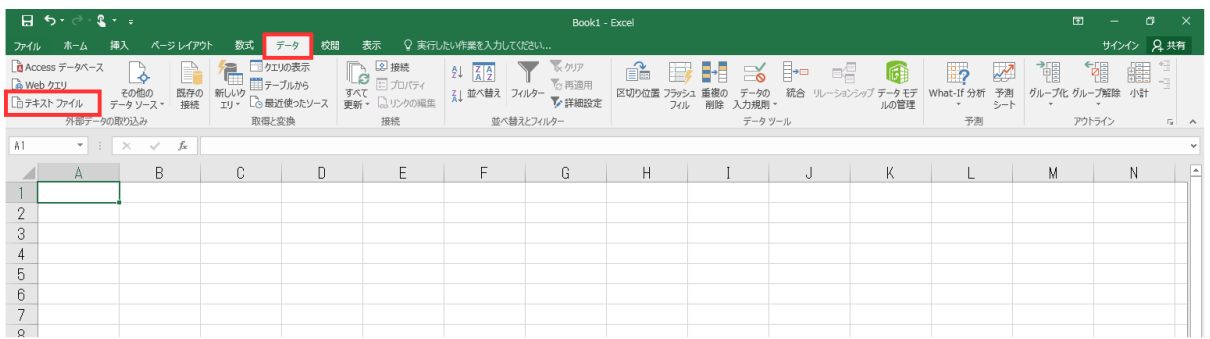

# <span id="page-20-2"></span>1.3.3.2 開きたいCSVファイルを選択し、「インポート」を押下

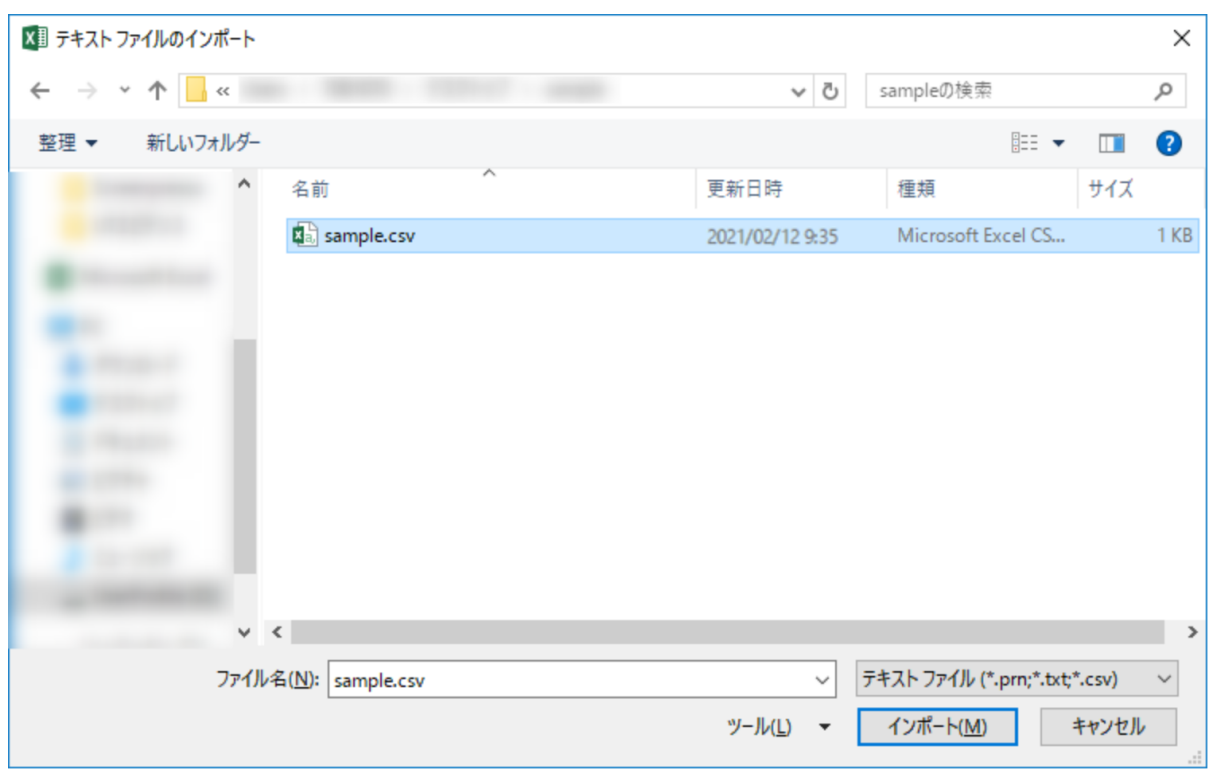

# <span id="page-21-0"></span>1.3.3.3 設定を変えずに「次へ」を押下

▲ 画面下部のプレビューで文字化けしている場合は「元のファイル」の右側に表示されている プルダウンから別の文字コードを選択し、文字化けしないことを確認してから次に進みます。

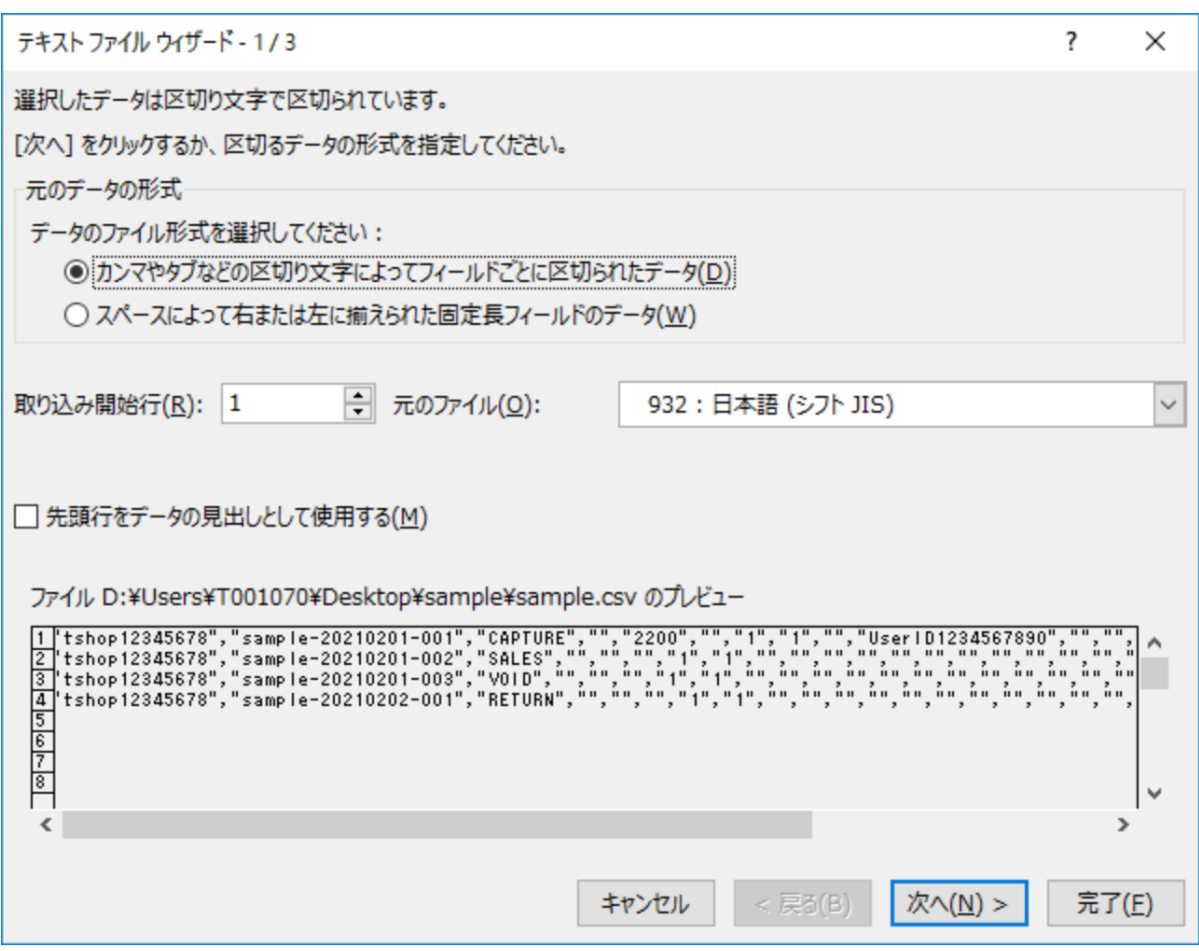

#### <span id="page-22-0"></span>1.3.3.4 「文字列の引用符」の「カンマ」にチェックを入れ、 「文字列の引用符」を「"」(ダブルクォーテーション)にして「次へ」を押下

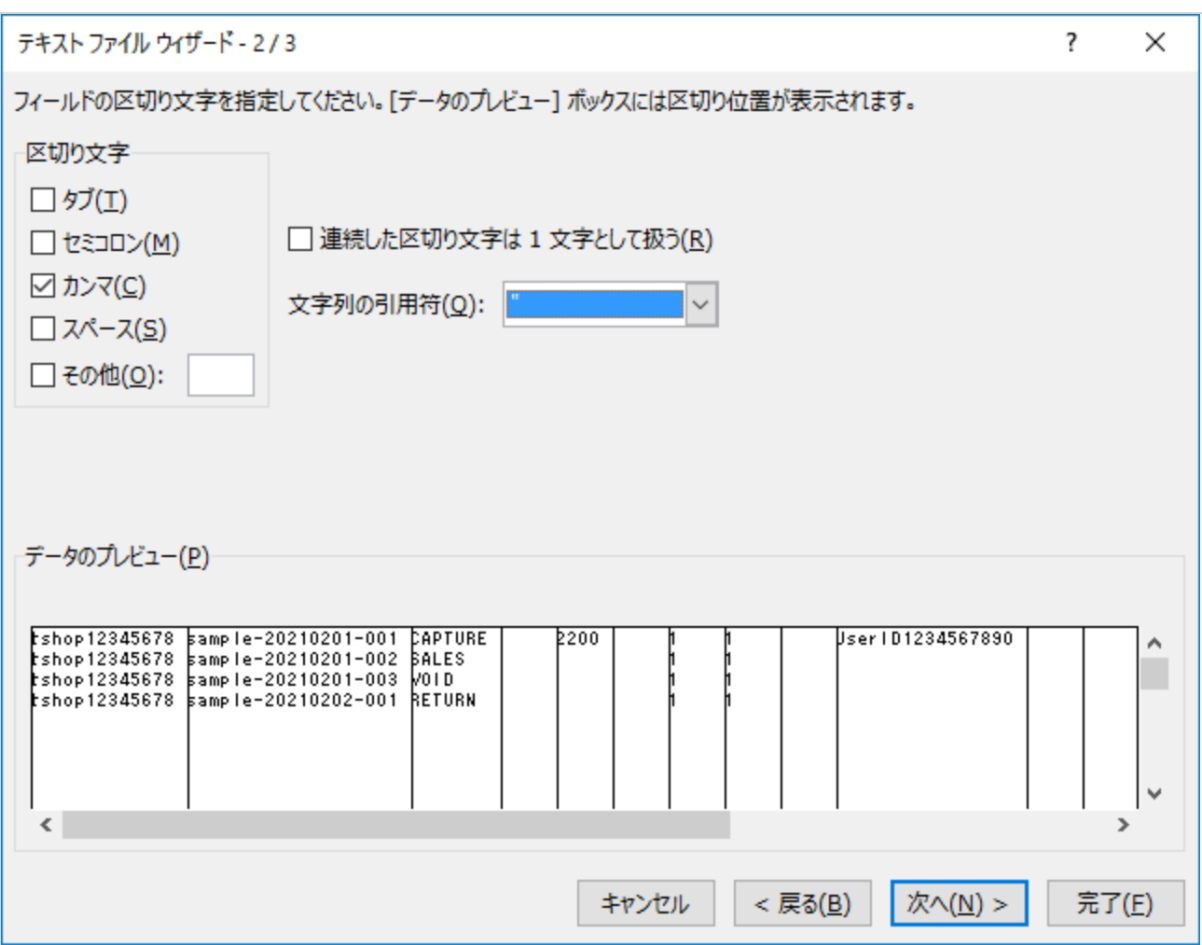

# <span id="page-23-0"></span>1.3.3.5 すべての列のデータ形式を「文字列」に設定

### 「データのプレビュー」の左端の列を選択

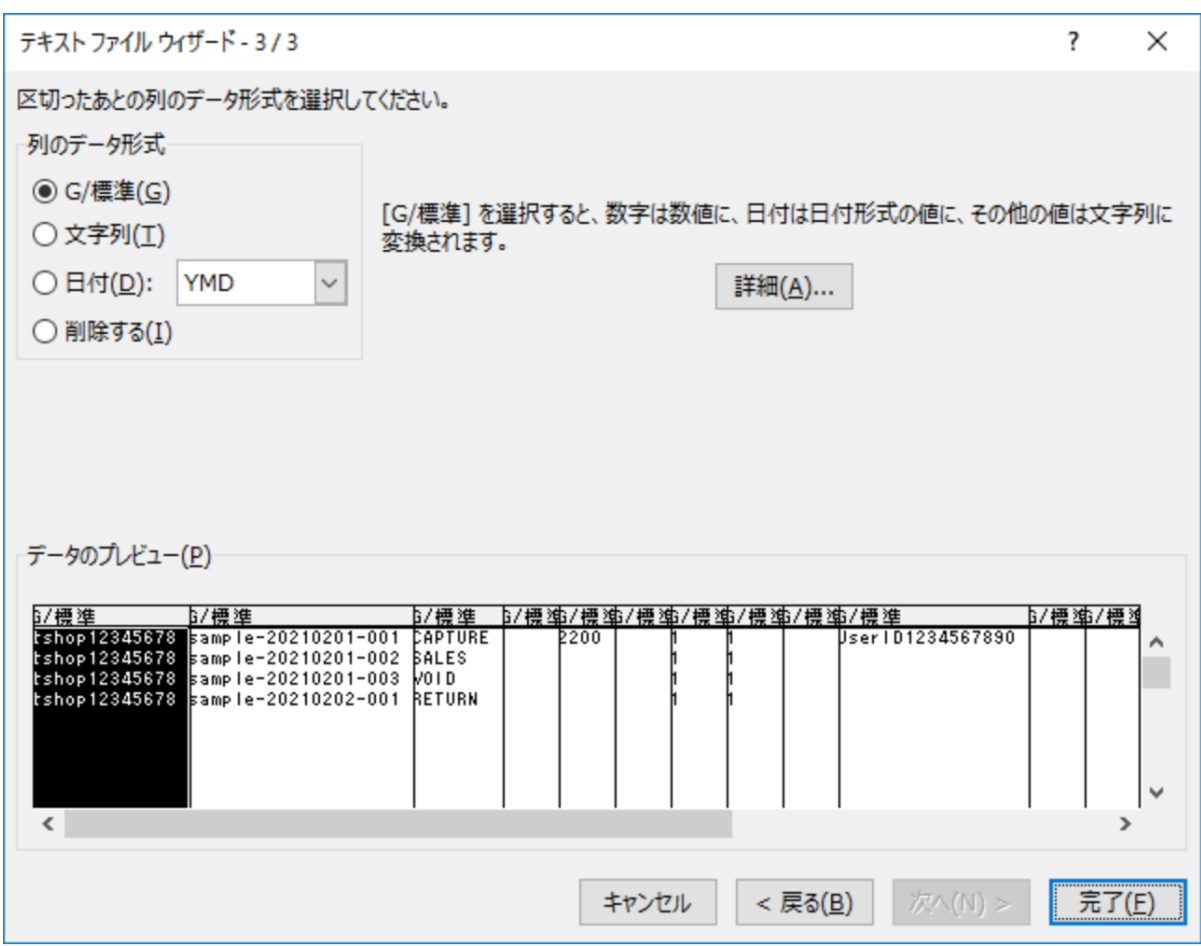

#### 「データのプレビュー」を右端にスクロールし、 Shiftキーを押下しながら右端の列を選択

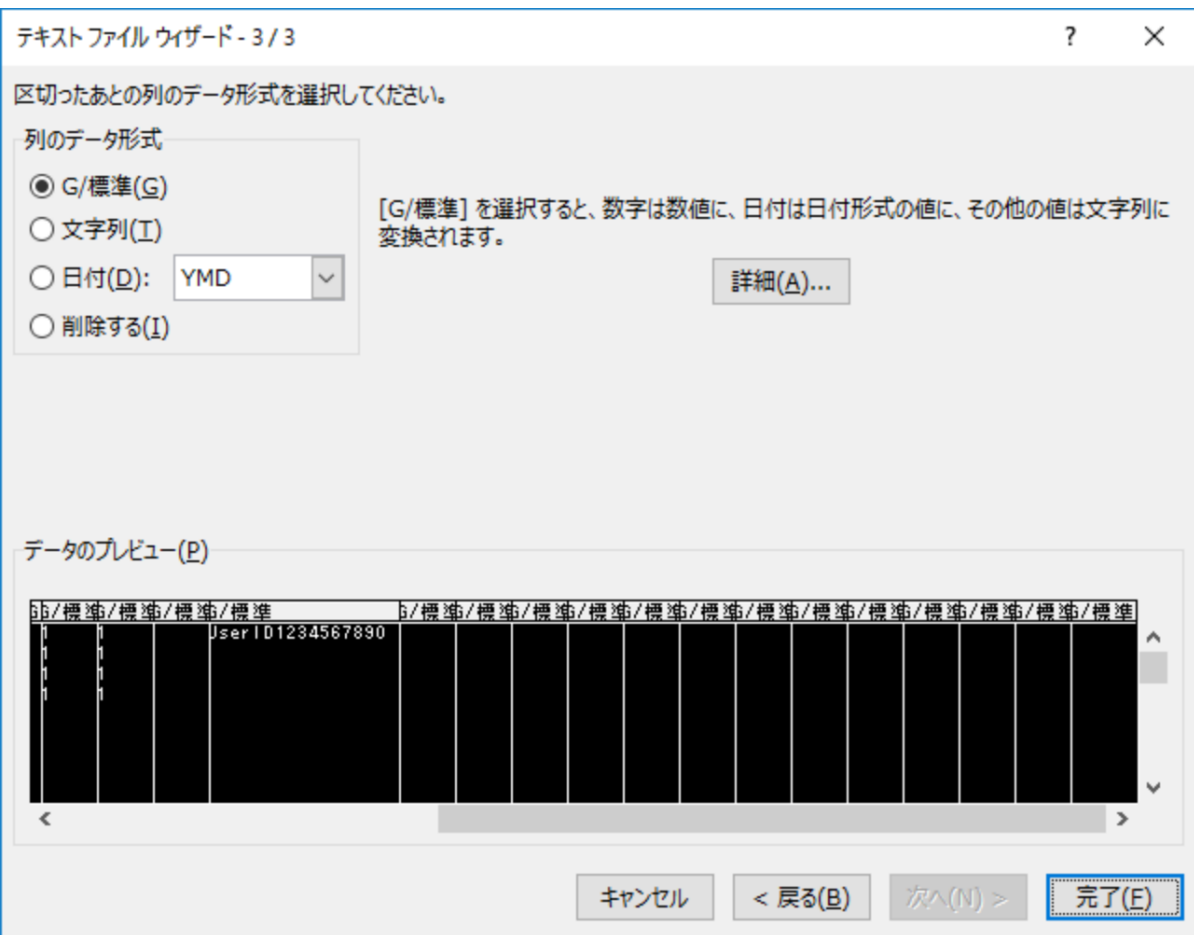

## 「列のデータ形式」を「文字列」に設定し、「完了」を押下

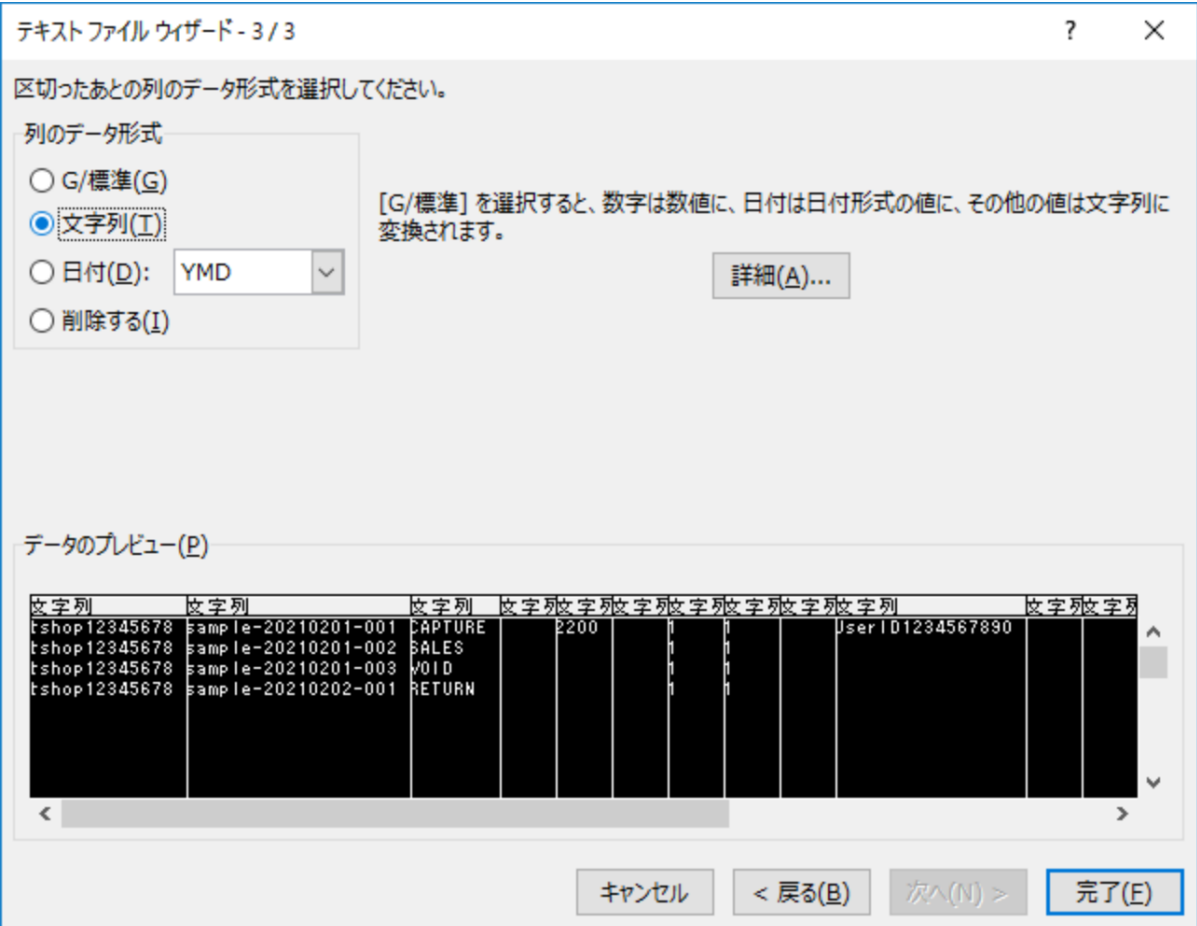

#### <span id="page-26-0"></span>1.3.3.6 「既存のワークシート」が選択されていること、 設定値が「=\$A\$1」になっていることを確認し、「OK」を押下

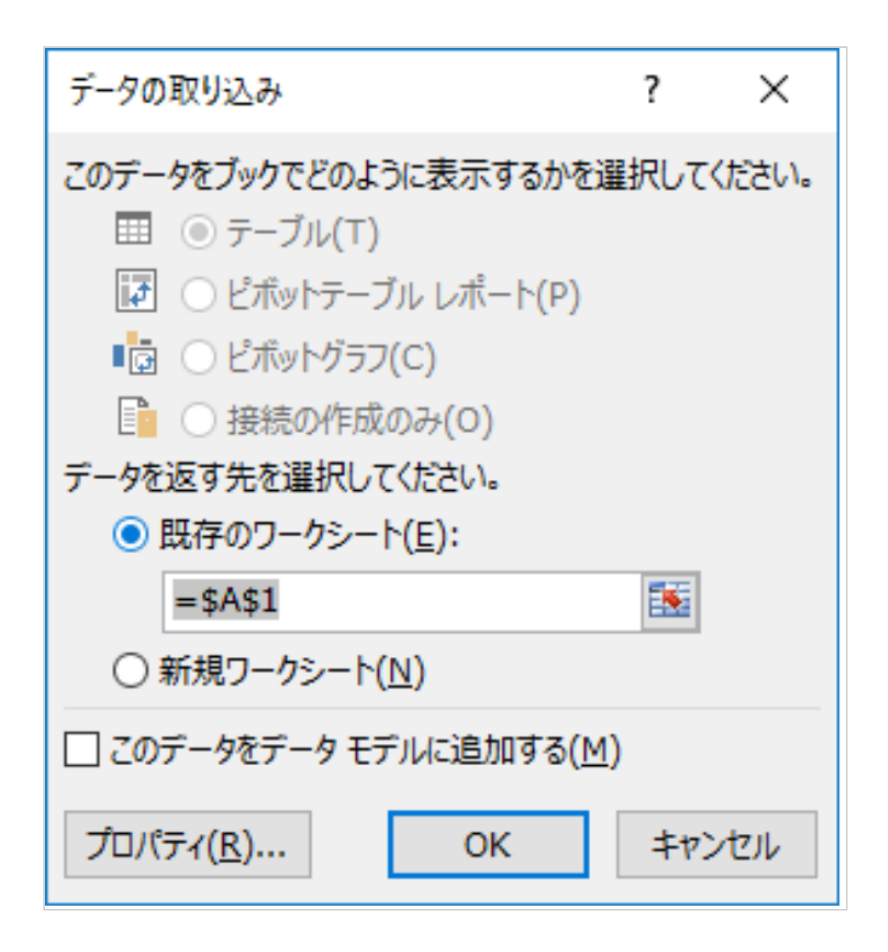

書式崩れや文字化けなくExcelからCSVデータを参照できます。

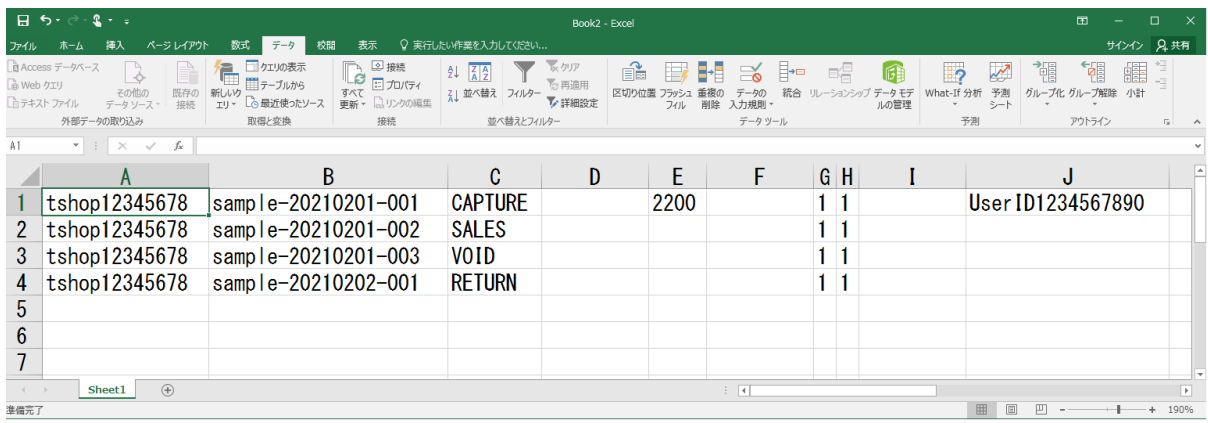

# <span id="page-27-0"></span>2 CSVファイル作成マニュアル改定履歴

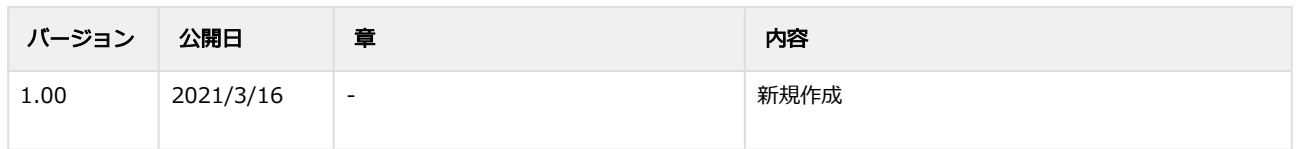